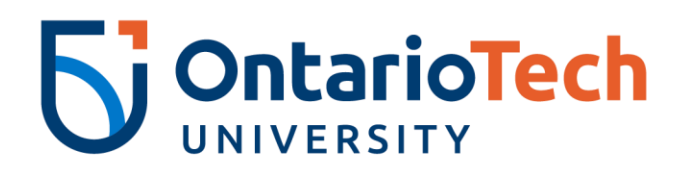

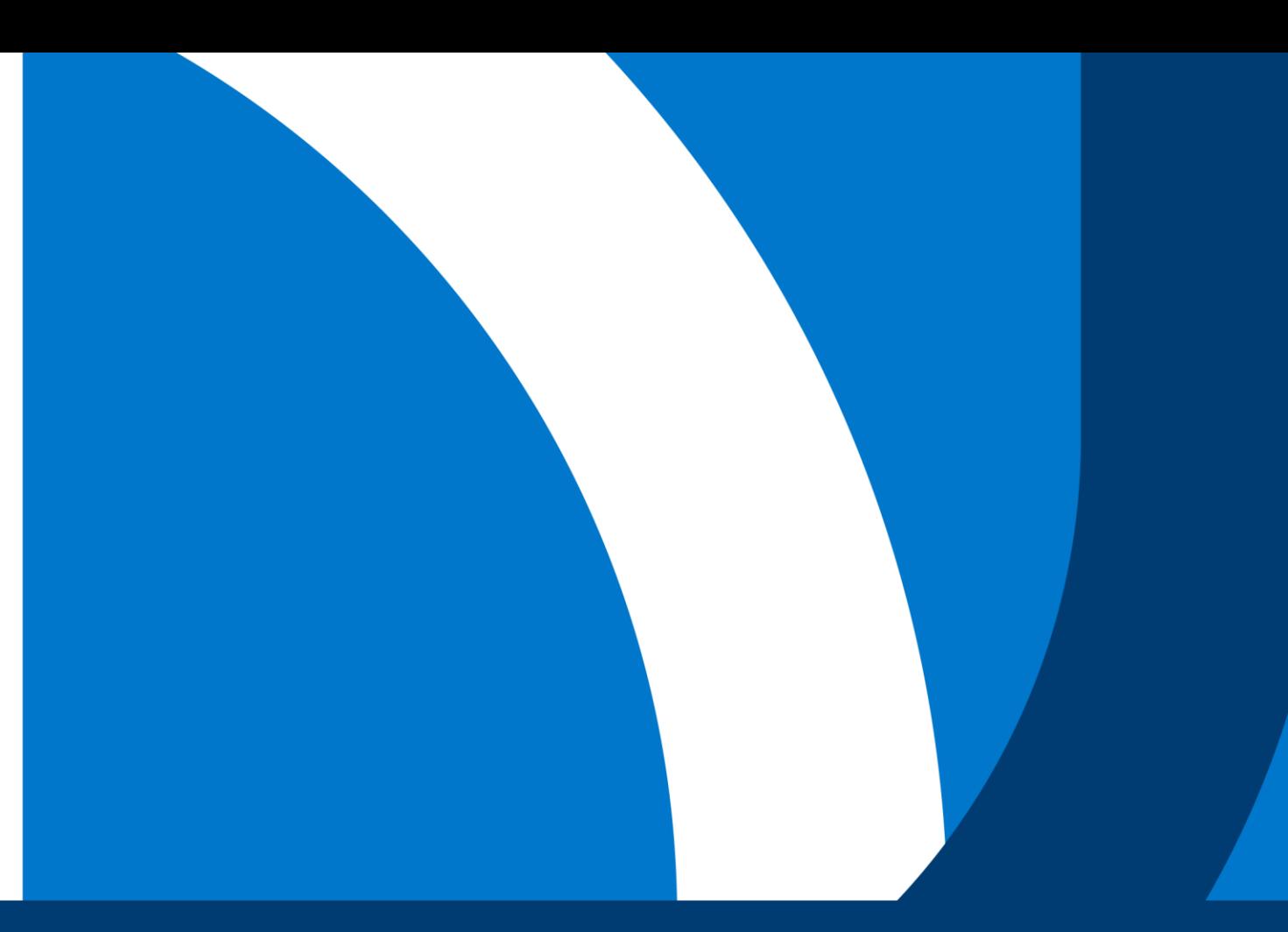

# **BIOSAFETY TRAINING GUIDE**

**Office of VP Research and Innovation** 

**Telephone : 905.721.8668 ext. 6316 Email : radbio@ontariotechu.ca**

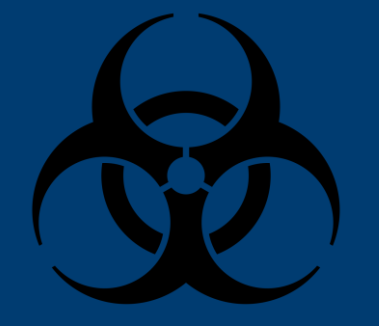

### **Table of Contents**

- **[Instructions](#page-2-0)**
- [FAQs](#page-25-0)
	- [How to create a PHAC account?](#page-25-0)
	- How to upload PHAC certificates to Canvas?

## <span id="page-2-0"></span>**1. Log into Canvas**

• [Sign In-Ontario Tech University](https://learn.ontariotechu.ca/)

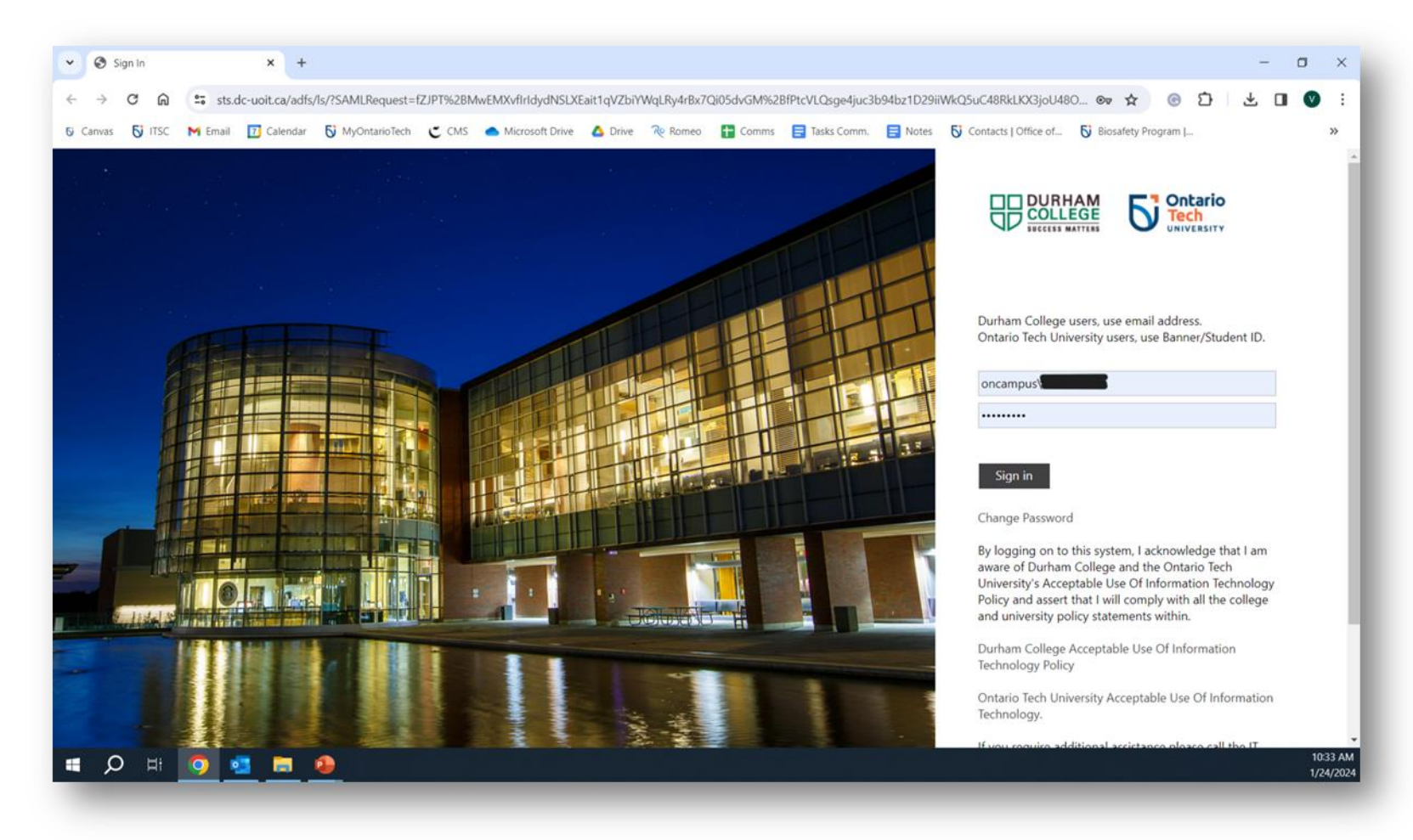

### **2. Locate the course you are required to do:**

Click the course you are enrolled in below and in Canvas:

- [OnTechU-Biosafety Level 1](#page-4-0)  **[Training](#page-4-0)**
- OnTechU-Biosafety Level 2 **[Training](#page-11-0)**
- OnTechU-Biosafety Training -**[Medical Science Laboratory](#page-18-0)**

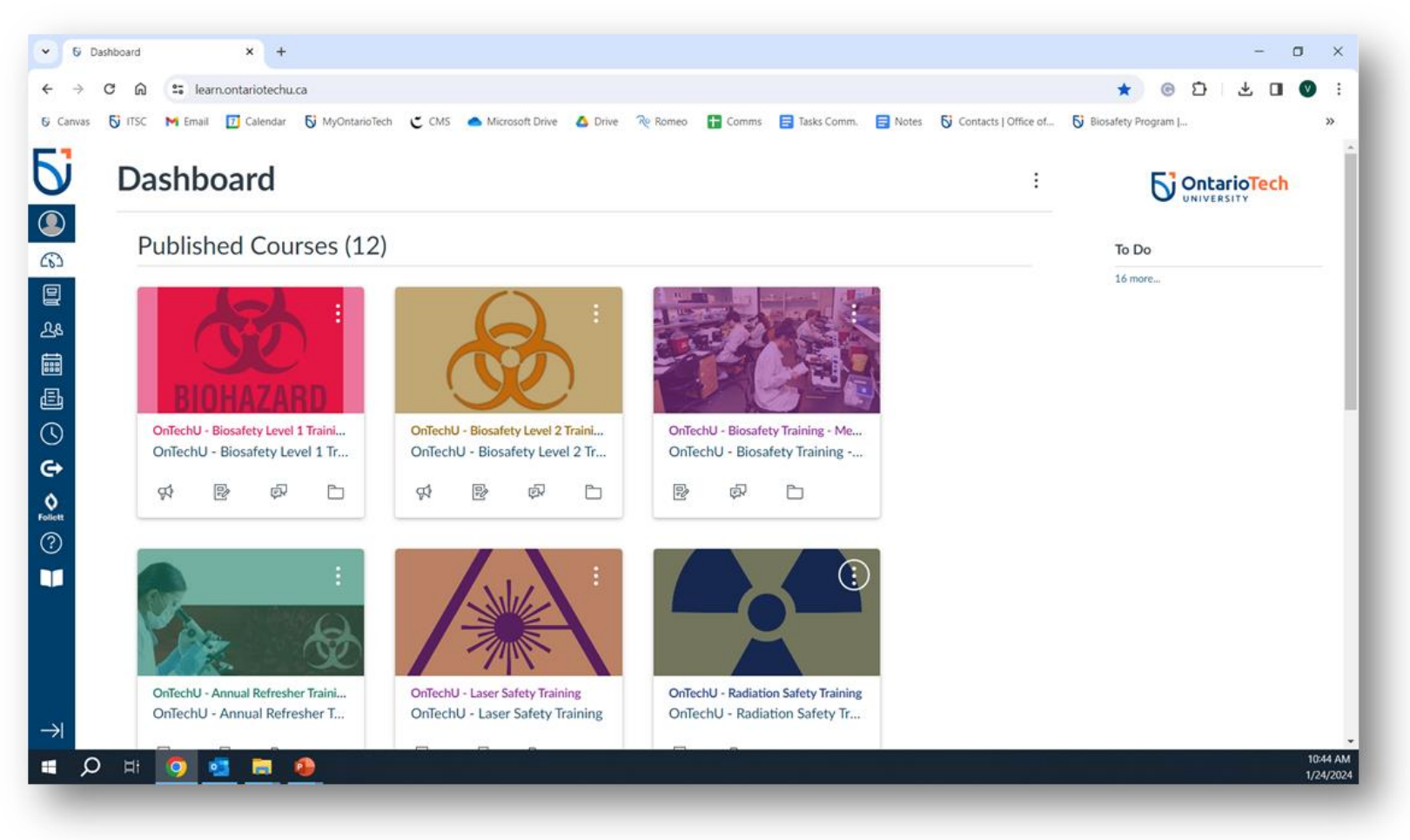

#### <span id="page-4-0"></span>**3.1. OnTechU-Biosafety Level 1 Training: Read the Instructions**

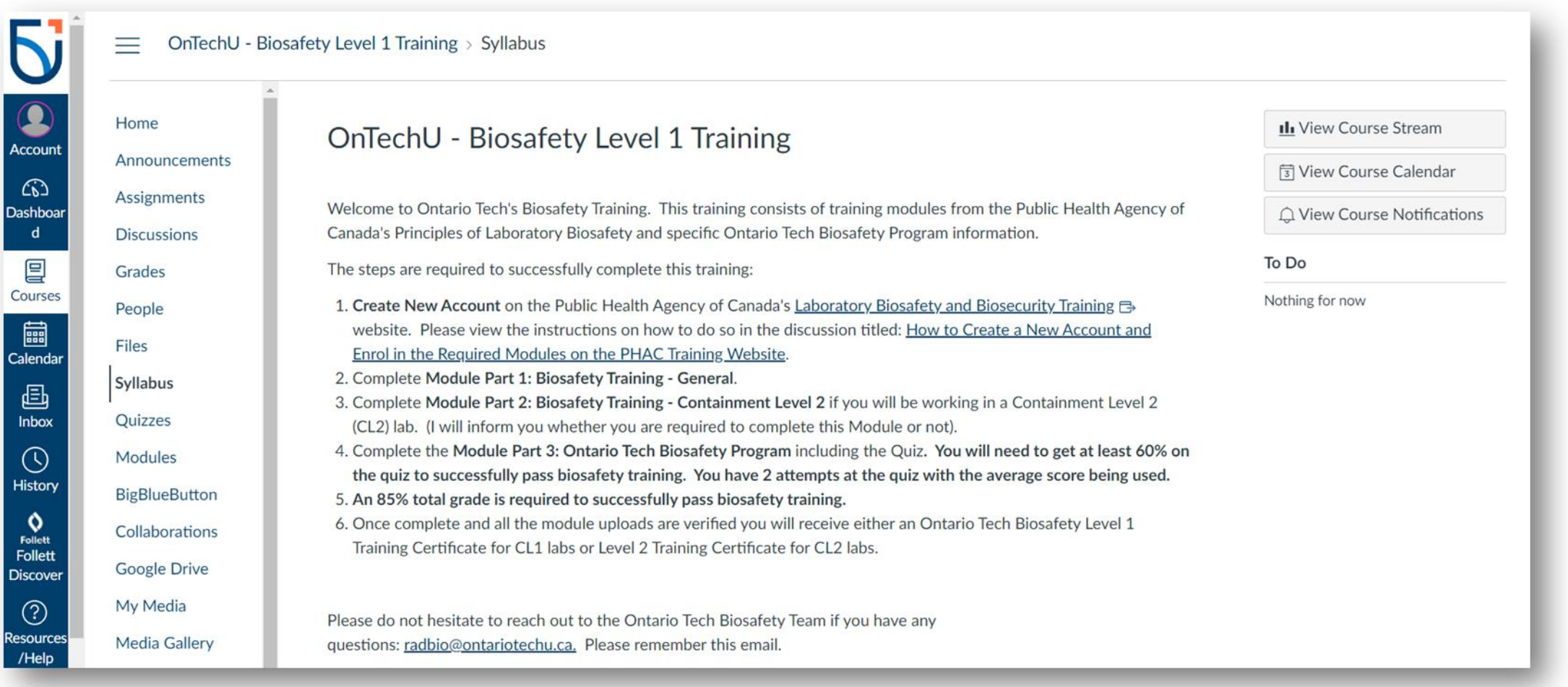

### **3.2. Click on "Modules" on Canvas**

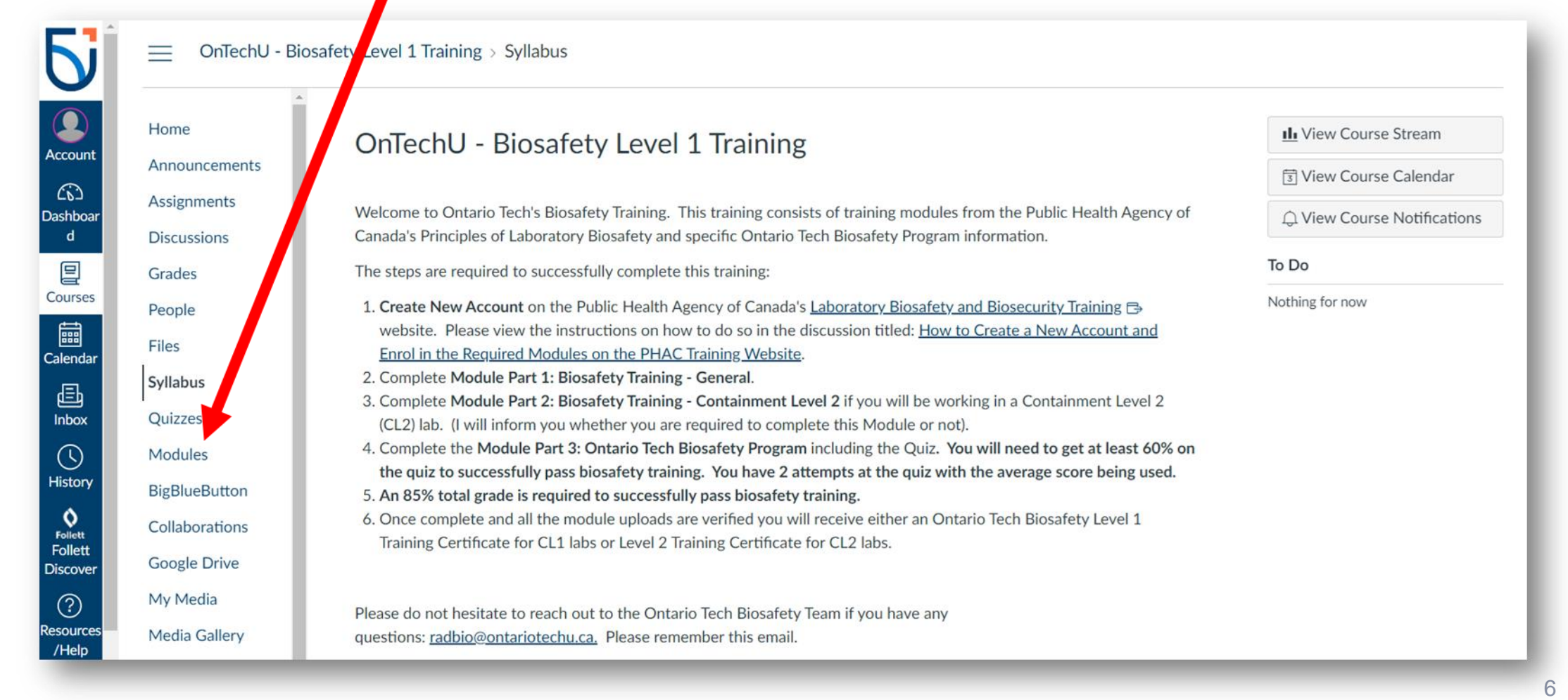

#### **3.3. List of PHAC Modules and Canvas Quizzes**

#### **Part 1: Biosafety Training-General**

#### •**Canvas-Quiz (Biosafety Training Overview)**

•PHAC-Introduction to Biosafety •**Canvas-Quiz (Introduction to Biosafety)**

•PHAC-Microbiology Overview •PHAC-Laboratory Acquired Infections •PHAC-Personal Protective Equipment •PHAC-General Safety for Containment Labs

•PHAC-Containment Level 1: Physical Design and Operational Practices •PHAC-Decontamination in the laboratory •PHAC-Chemical Disinfectants •PHAC-Autoclaves

#### **Part 3: Ontario Tech Biosafety Program**

#### Canvas-Go over the pages **Quiz-Ontario Tech Biosafety Program**

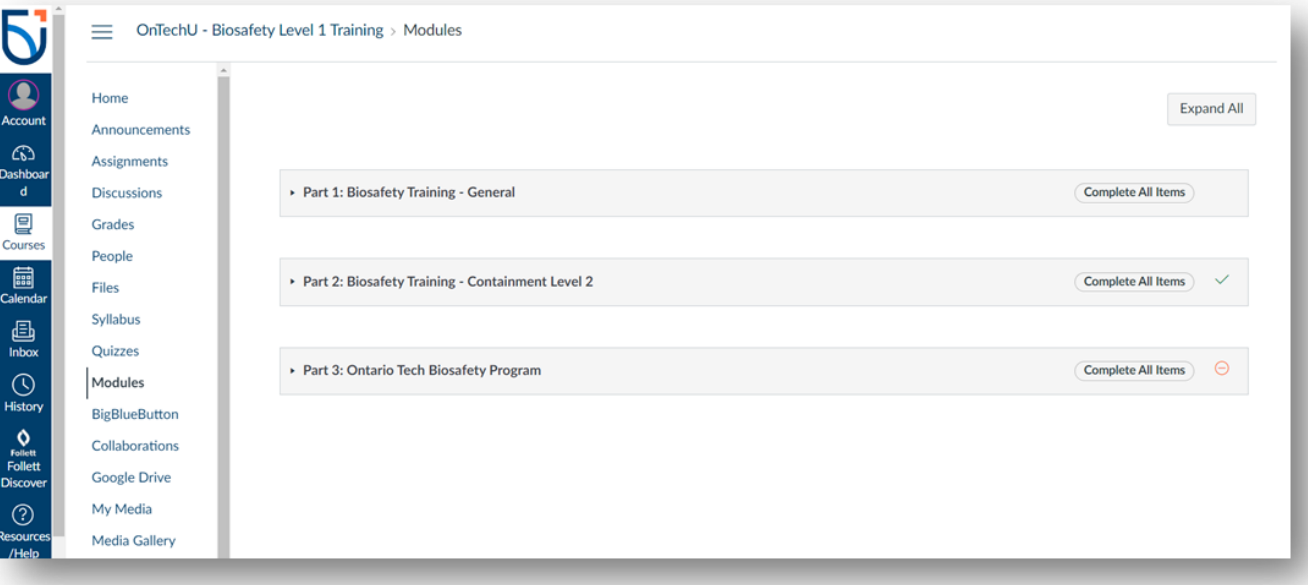

#### **3.4. Access the courses on PHAC from the list in 3.3**

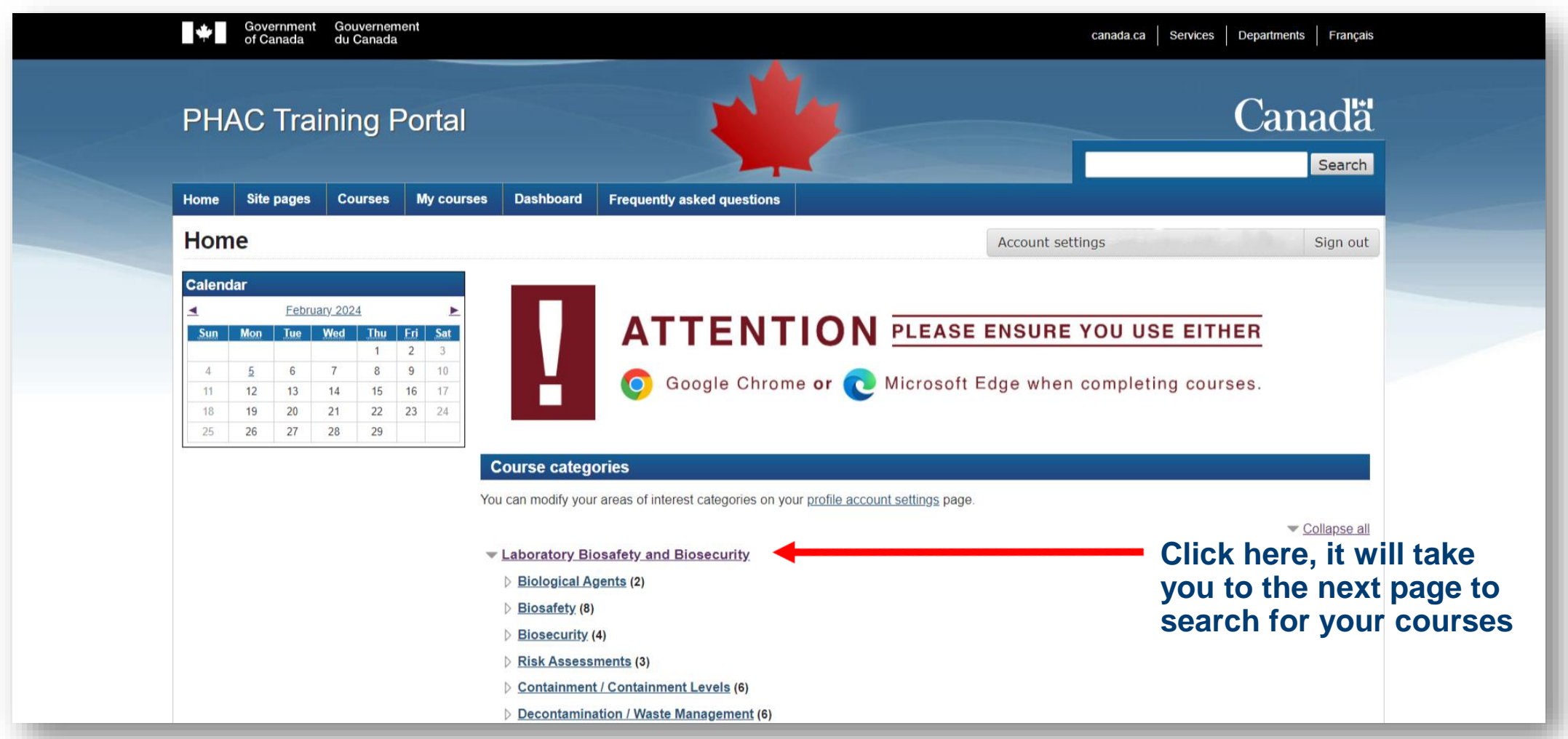

#### **3.5. Search the courses on PHAC from the list in 3.3**

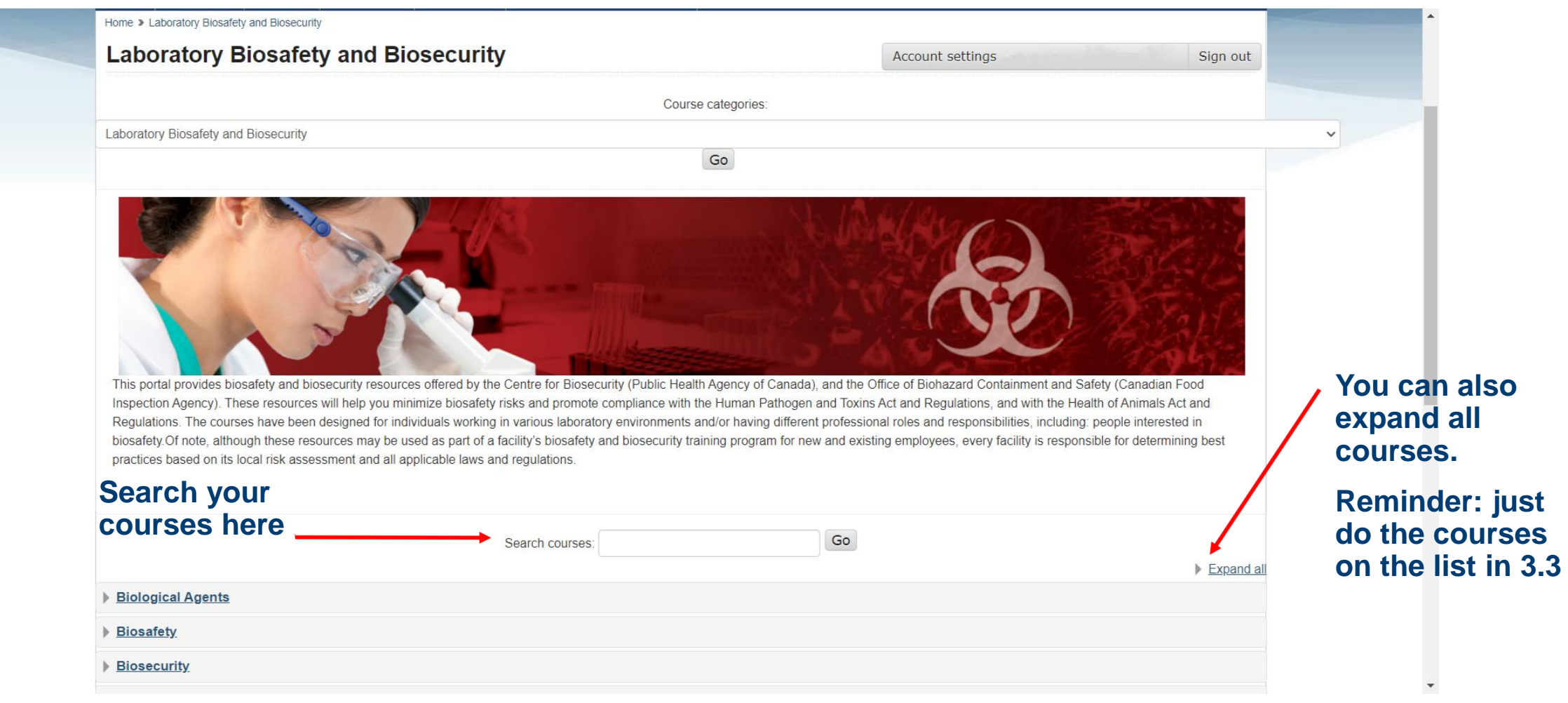

### **3.6. Once you found your course, click on "Enrol me"**

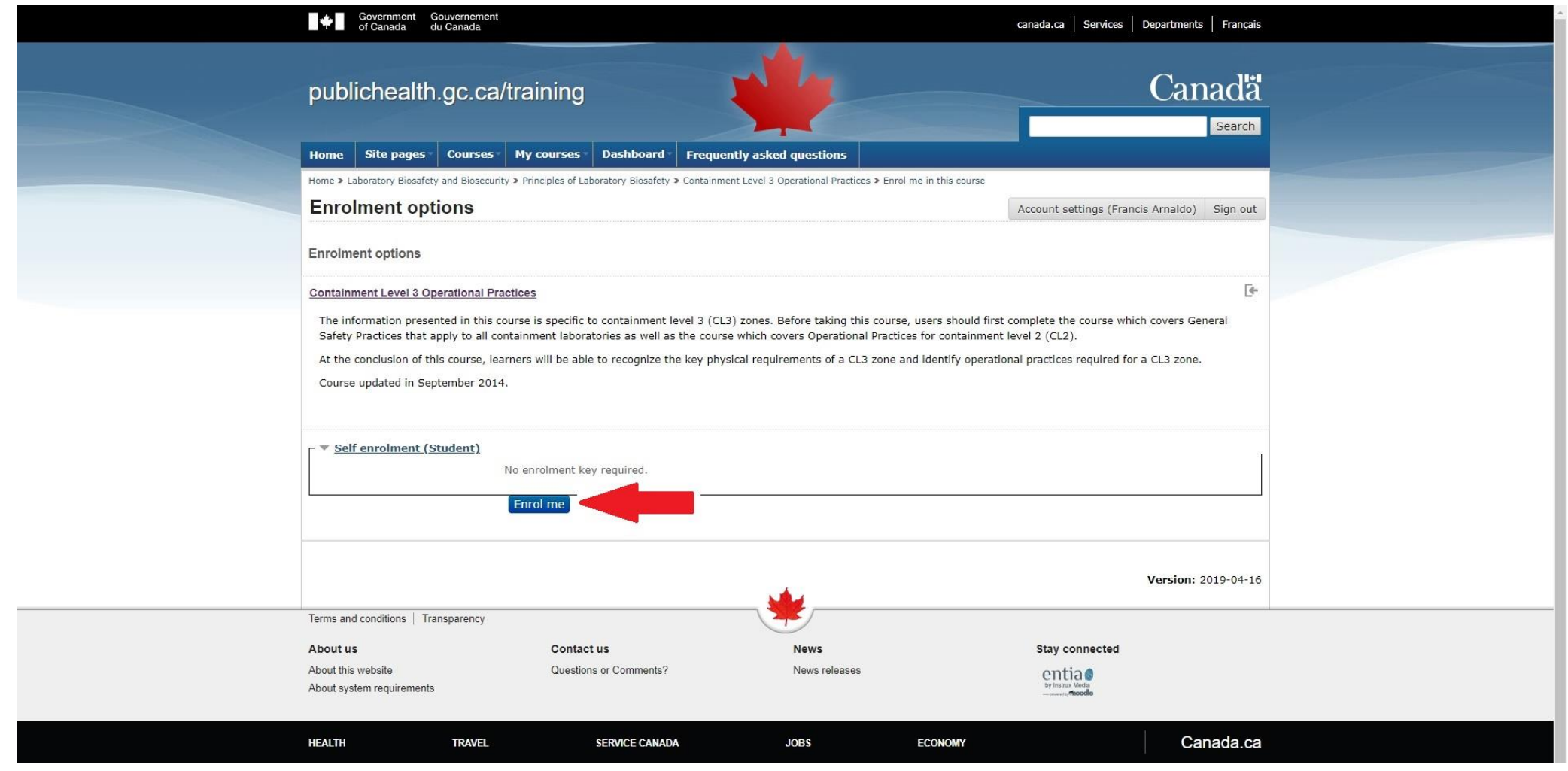

#### **3.7. Complete the quizzes and upload certificates from PHAC**

- Once this is completed, you will receive your OnTechU-Biosafety Level 1 Training
- Please do not hesitate to reach out to the Ontario Tech Biosafety Team if you have any questions: [radbio@ontariotechu.ca.](mailto:radbio@ontariotechu.ca) Please remember this email.

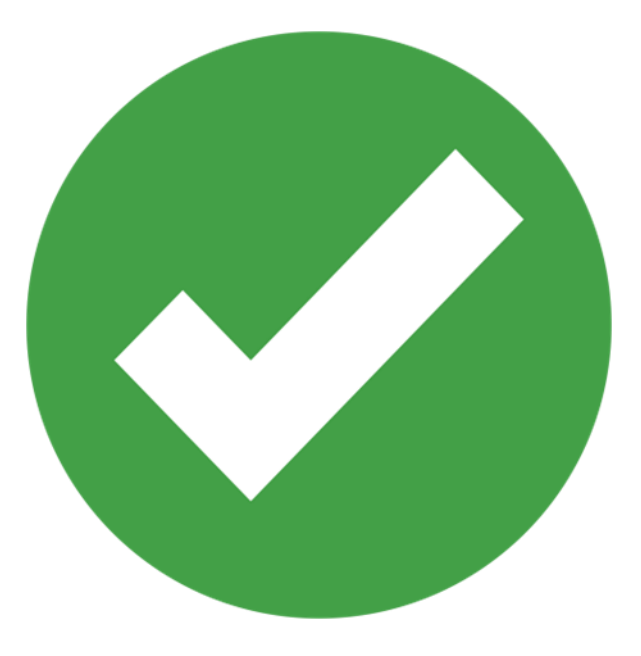

#### <span id="page-11-0"></span>**4.1. OnTechU-Biosafety Level 2 Training: Read the Instructions**

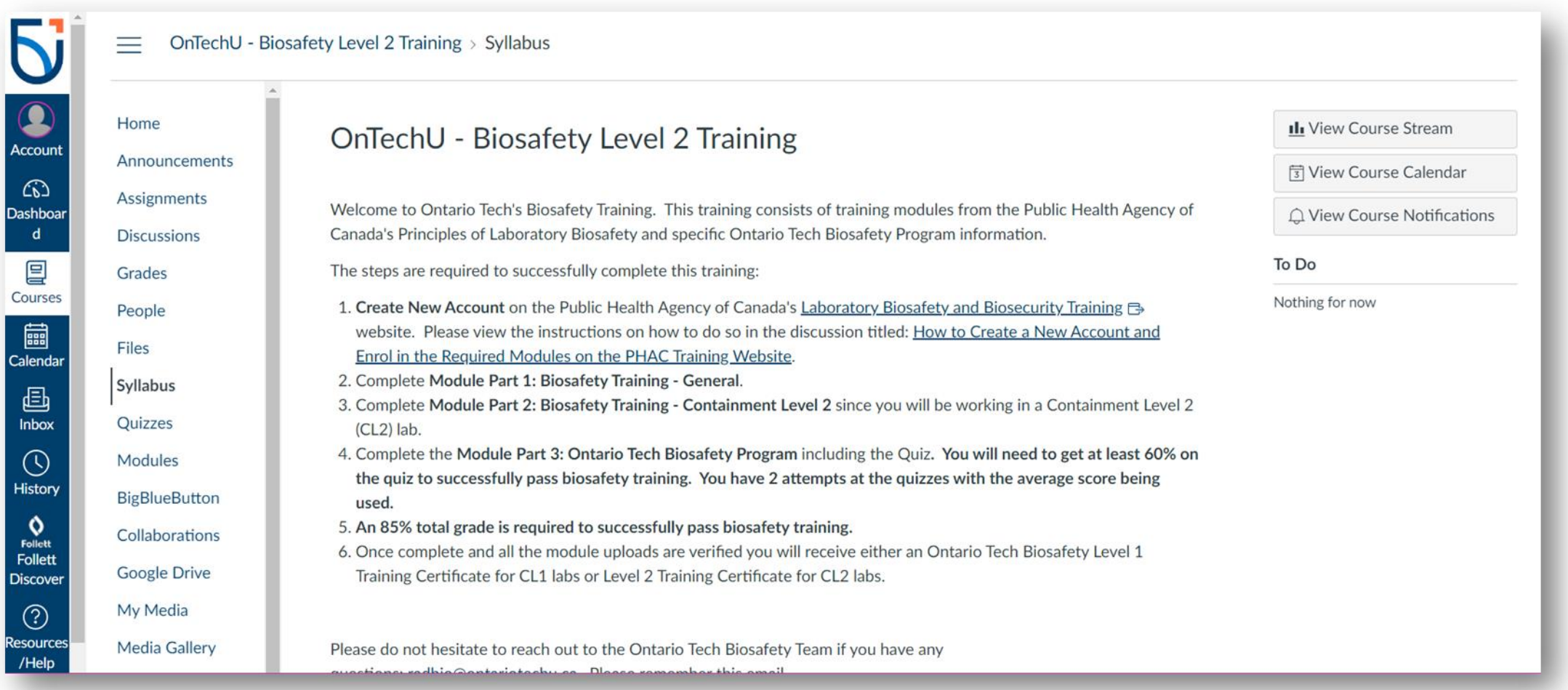

### **4.2. Click on "Modules" on Canvas**

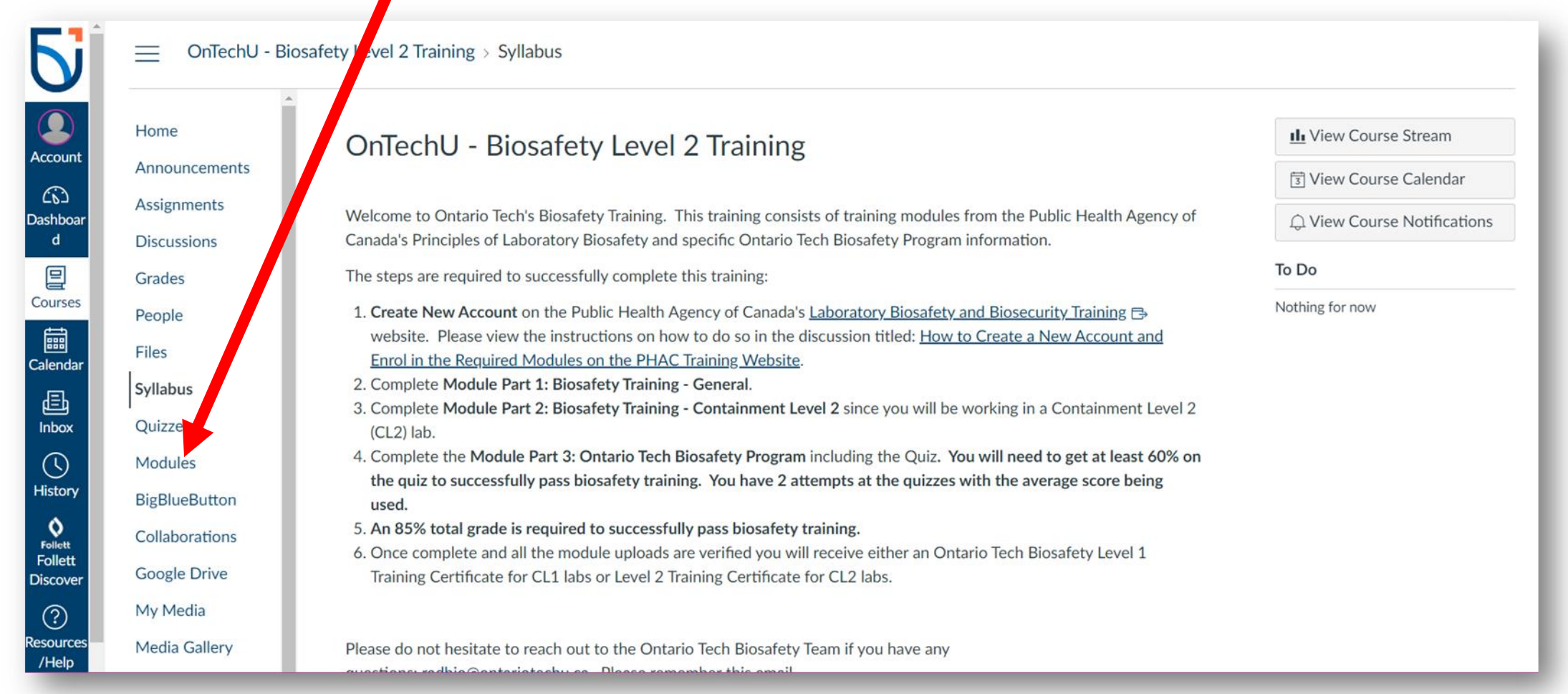

#### **4.3. List of PHAC Modules and Canvas Quizzes**

**Part 1: Biosafety Training-General**

#### •**Canvas-Quiz (Biosafety Training Overview)**

•PHAC-Introduction to Biosafety •**Canvas-Quiz (Introduction to Biosafety)**

•PHAC-Microbiology Overview •PHAC-Laboratory Acquired Infections •PHAC-Personal Protective Equipment •PHAC-General Safety for Containment Labs •PHAC-Containment Level 1: Physical Design and Operational Practices •PHAC-Decontamination in the laboratory •PHAC-Chemical Disinfectants

•PHAC-Autoclaves

**Part 2: Biosafety Training-Containment Level 2\***

•PHAC- Containment Level 2 **Laboratories** •PHAC- Biological Safety Cabinets **Part 3: Ontario Tech Biosafety Program** 

•Canvas-Go over the pages •**Quiz-Ontario Tech Biosafety Program** 

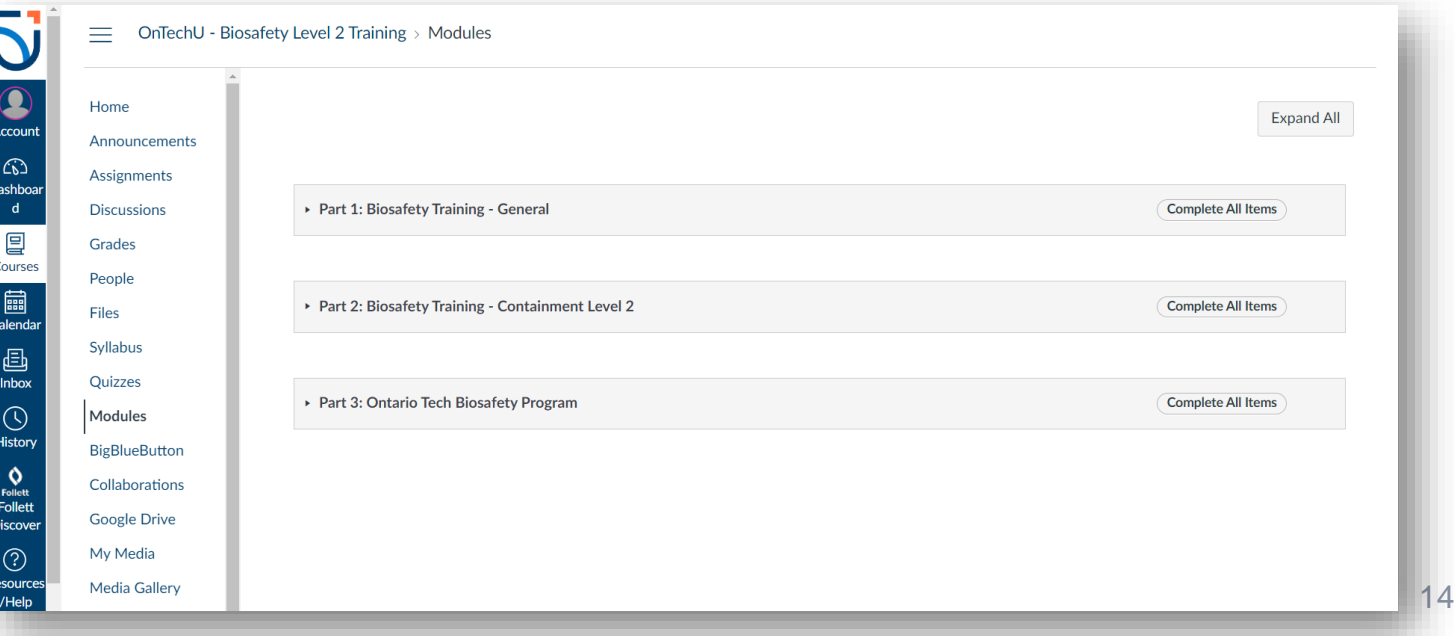

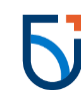

#### **4.4. Access the courses on PHAC from the list in 4.3**

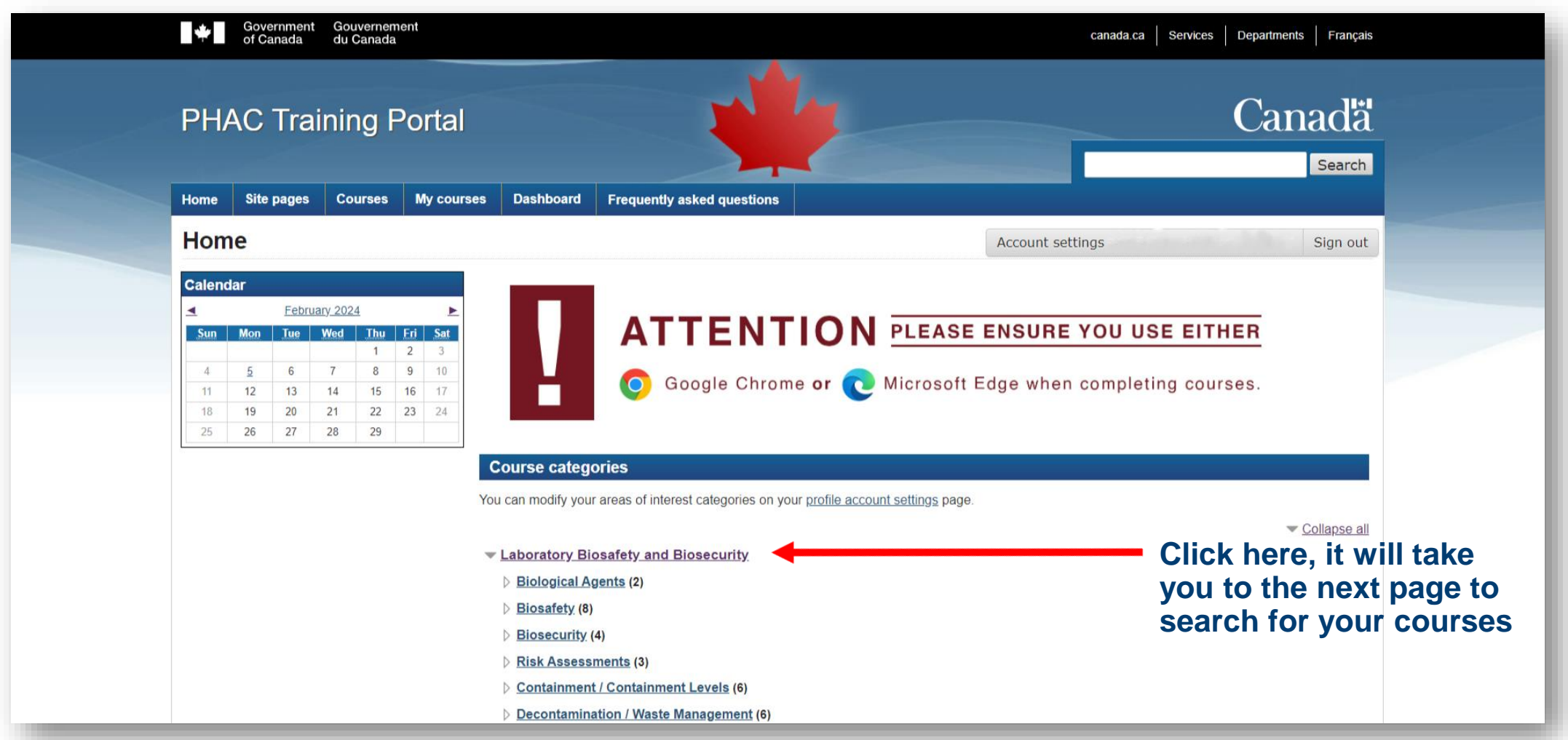

#### **4.5. Search the courses on PHAC from the list in 4.3**

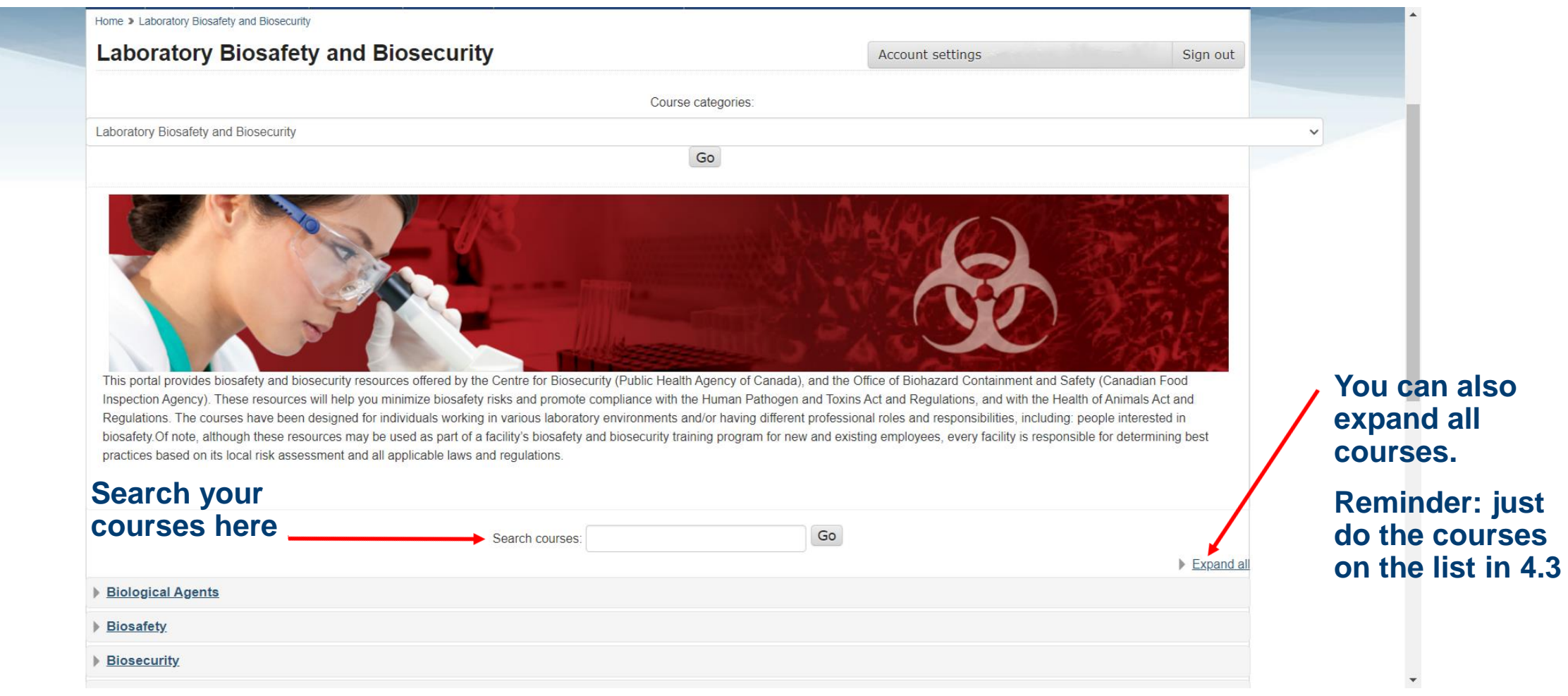

### **4.6. Once you found your course, click on "Enrol me"**

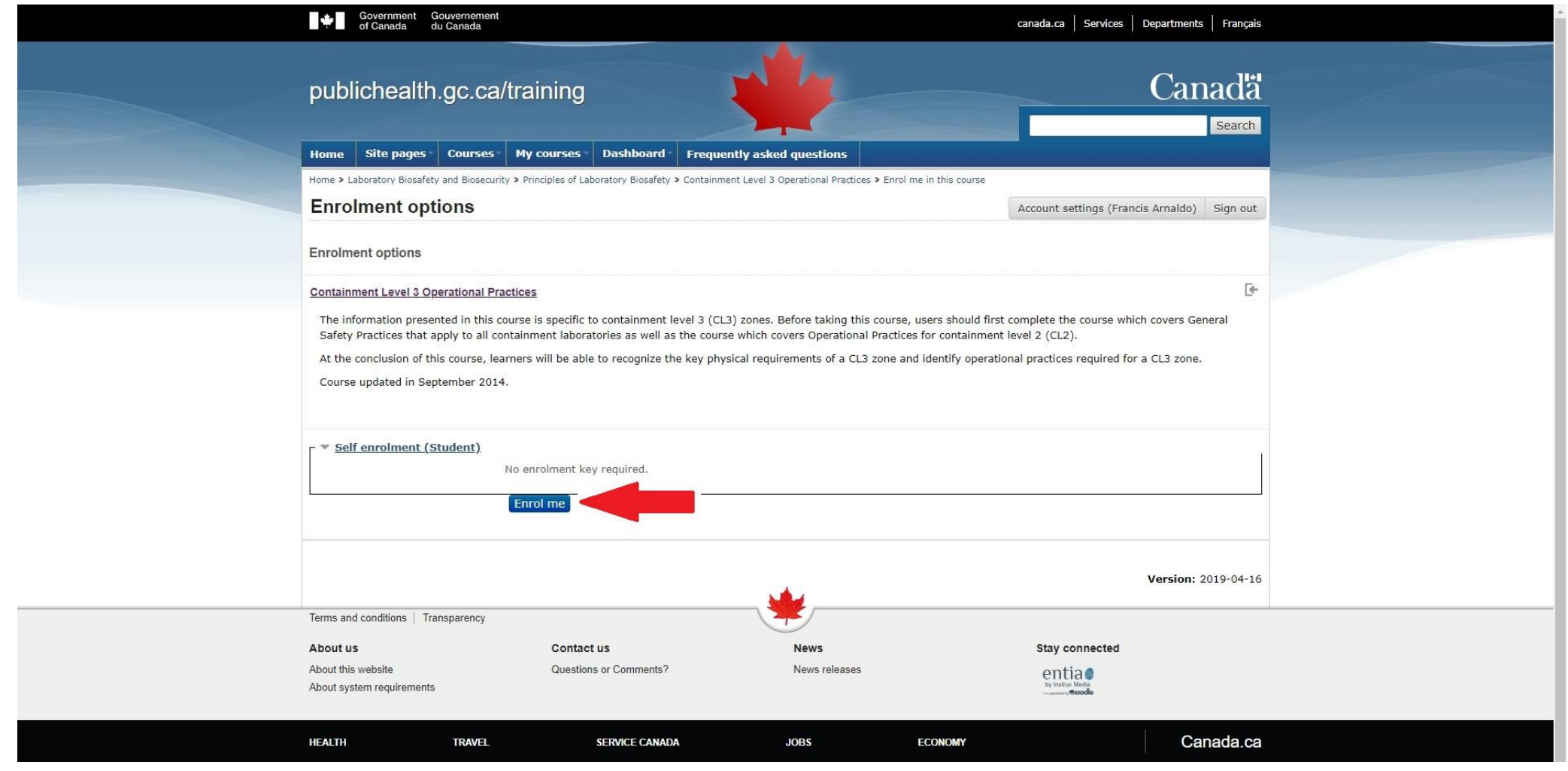

#### **4.7. Complete the quizzes and upload certificates from PHAC**

- Once this is completed, you will receive your OnTechU-Biosafety Level 2 Training
- Please do not hesitate to reach out to the Ontario Tech Biosafety Team if you have any questions: [radbio@ontariotechu.ca.](mailto:radbio@ontariotechu.ca) Please remember this email.

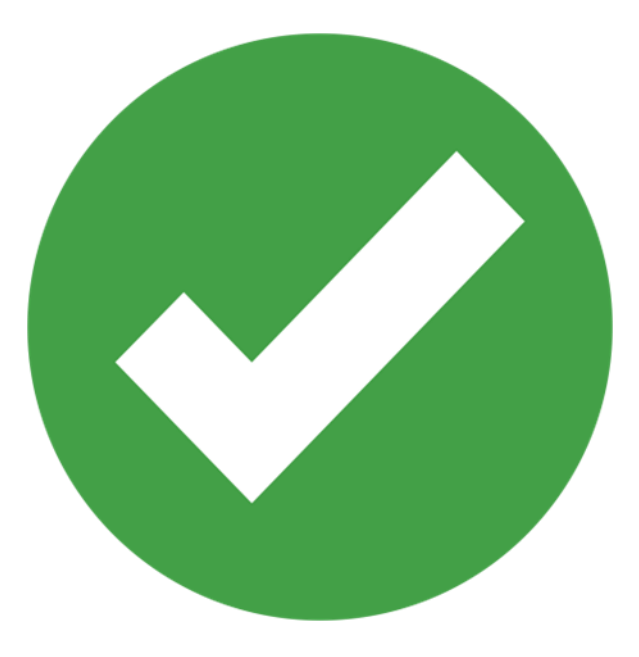

#### <span id="page-18-0"></span>**5.1. OnTechU- Biosafety Training- Medical Science Laboratory: Read the Instructions**

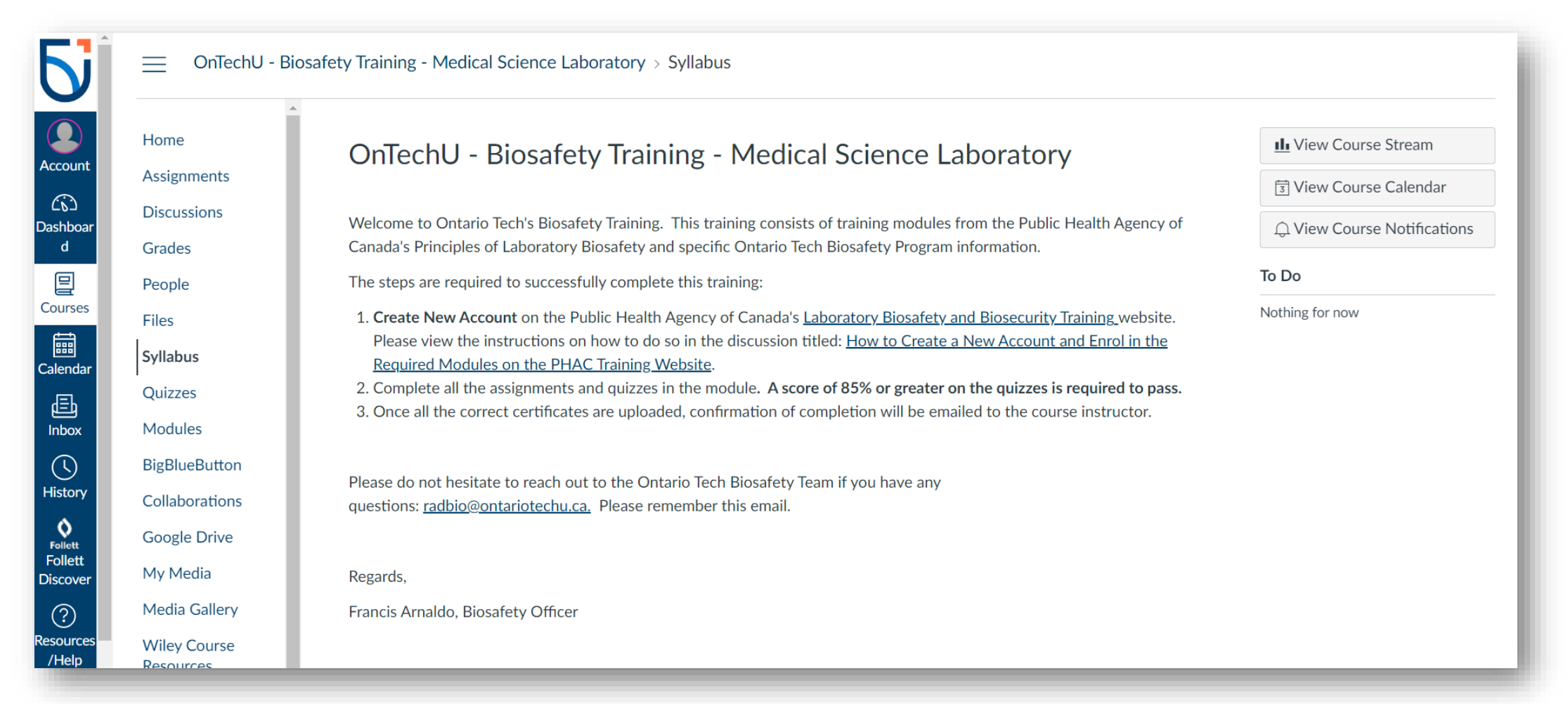

### **5.2. Click on "Modules" on Canvas**

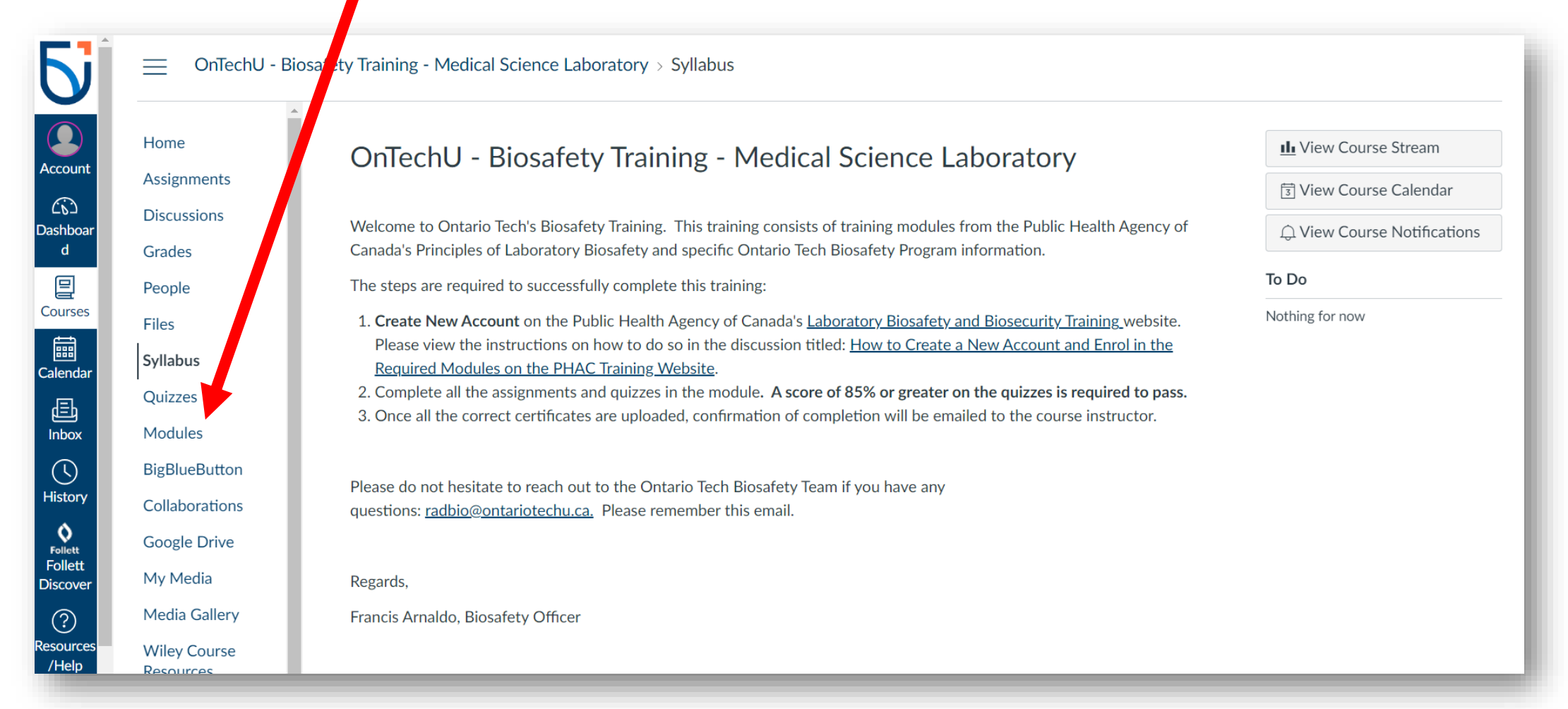

#### **5.3. List of PHAC Modules and Canvas Quizzes**

#### **Part 1: Biosafety Training-General**

#### •**Canvas-Quiz (Biosafety Training Overview)**

•PHAC-Introduction to Biosafety •**Canvas-Quiz (Introduction to Biosafety)**

•PHAC-Microbiology Overview •PHAC-Laboratory Acquired Infections •PHAC-Personal Protective Equipment •PHAC-General Safety for Containment Labs •PHAC-Containment Level 1: Physical Design and Operational Practices •PHAC-Containment Level 2: Operational Practices •PHAC-Biological Safety Cabinets

- PHAC-Decontamination in the laboratory
- PHAC-Chemical Disinfectants
- PHAC-Autoclaves

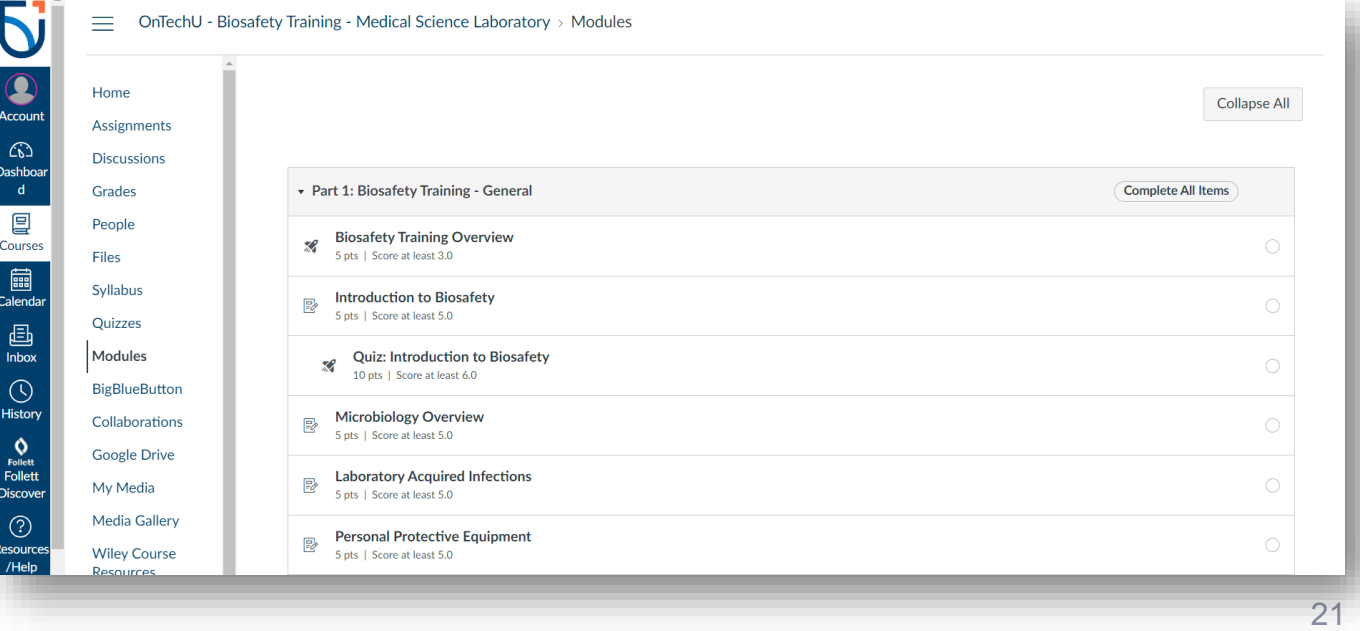

### **5.4. Access the courses on PHAC from the list in 5.3**

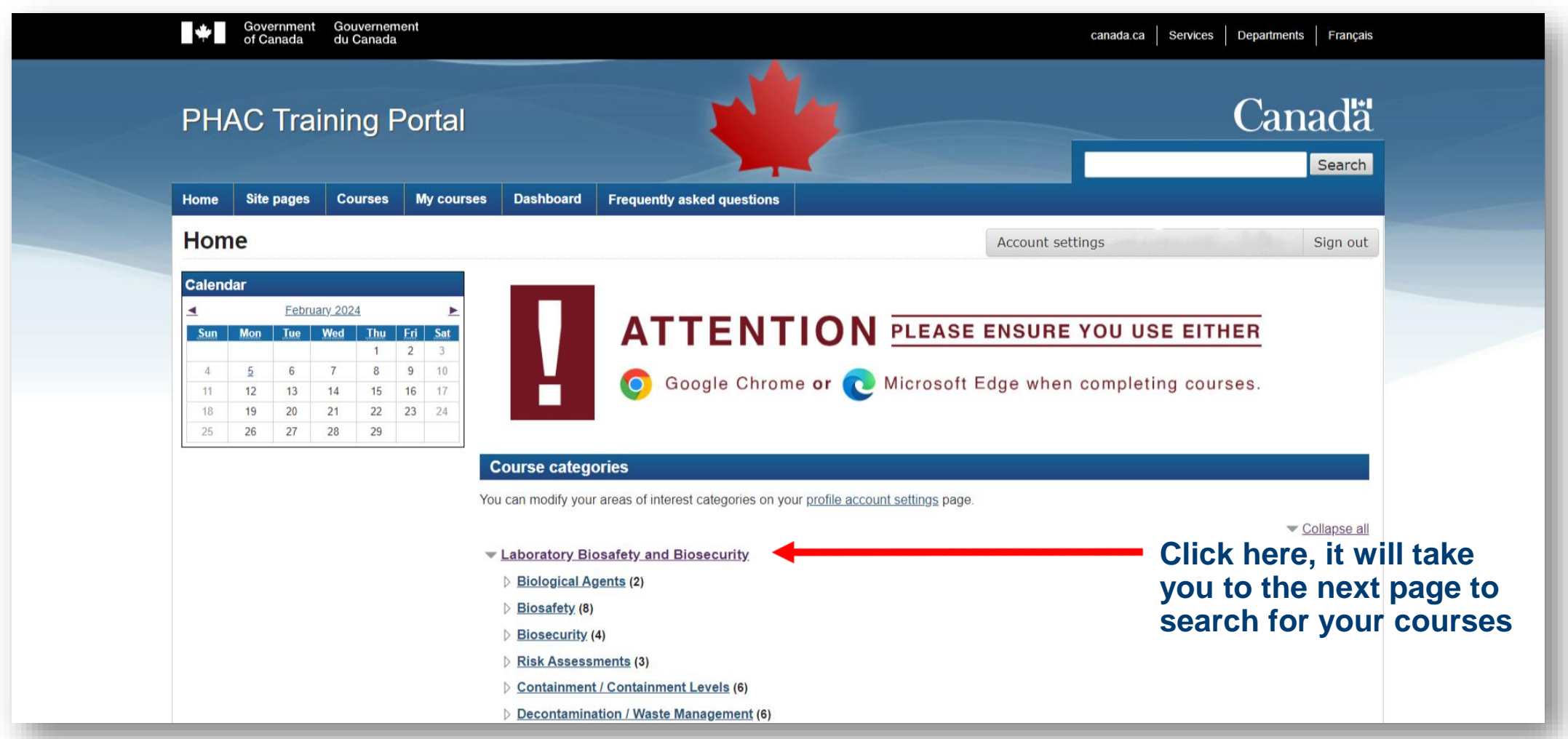

#### **5.5. Search the courses on PHAC from the list in 3.3**

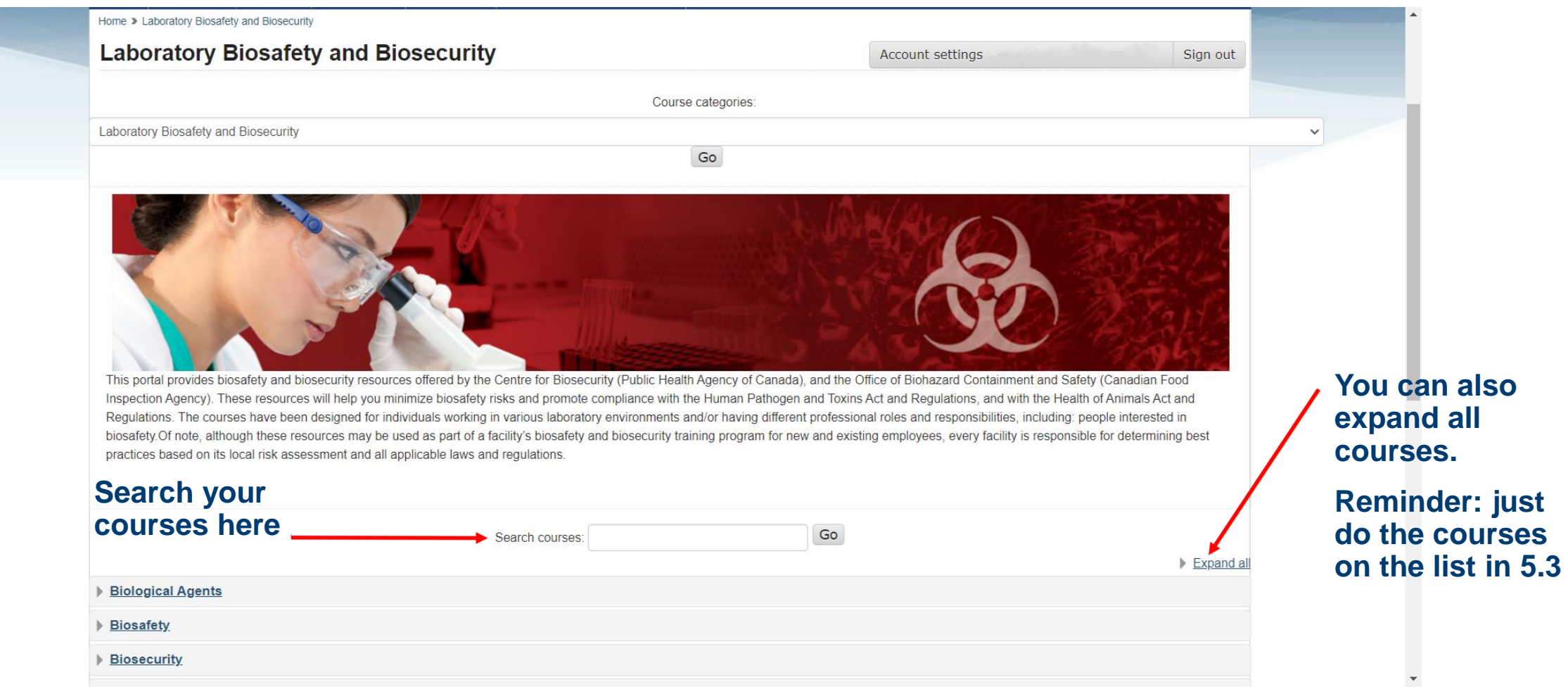

### **5.6. Once you found your course, click on "Enrol me"**

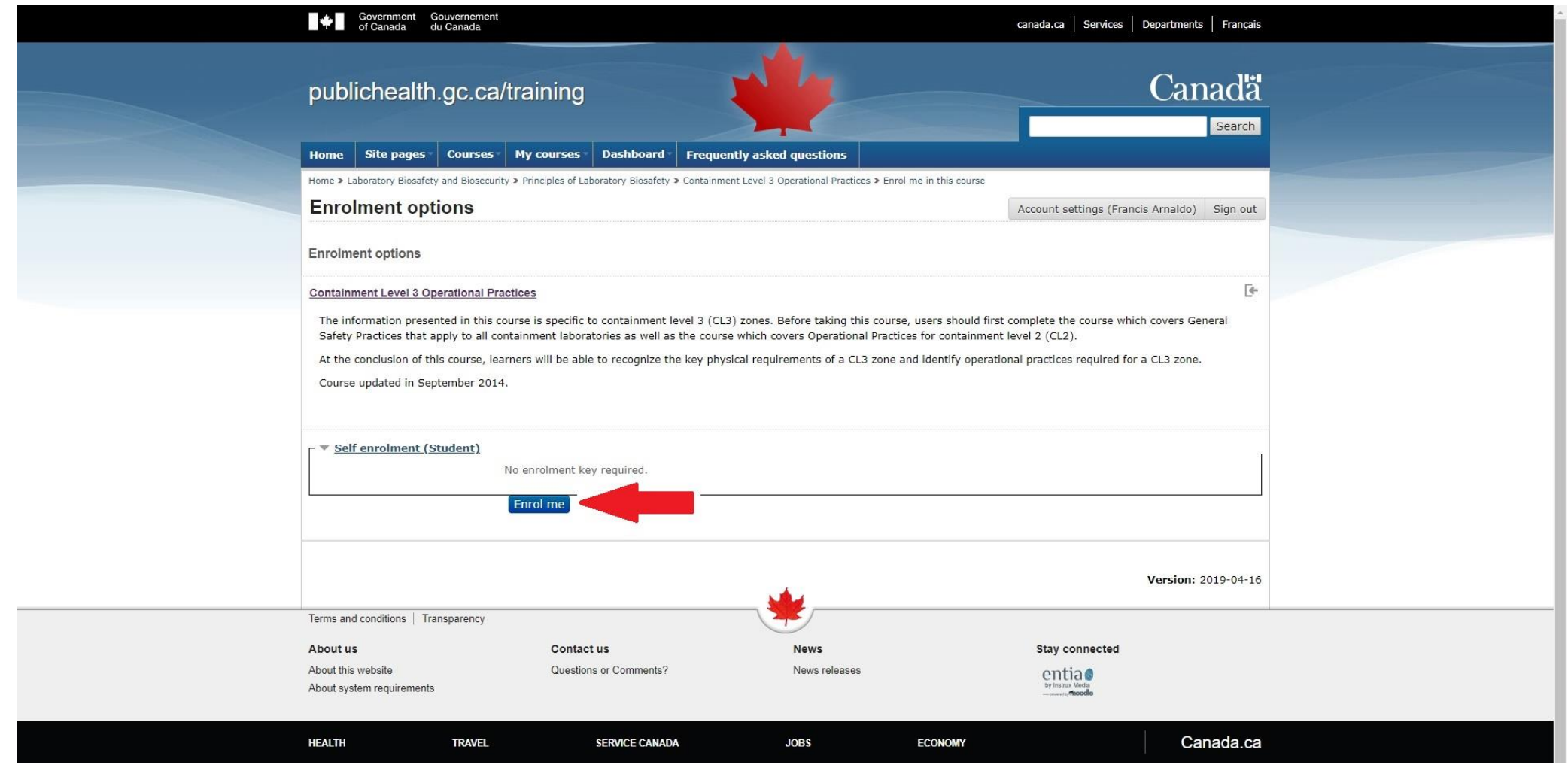

### **5.7. Complete the quizzes and upload certificates**

- Once this is completed, you will receive your OnTechU-Biosafety Training –Medical Science Laboratory
- Please do not hesitate to reach out to the Ontario Tech Biosafety Team if you have any questions: [radbio@ontariotechu.ca.](mailto:radbio@ontariotechu.ca) Please remember this email.

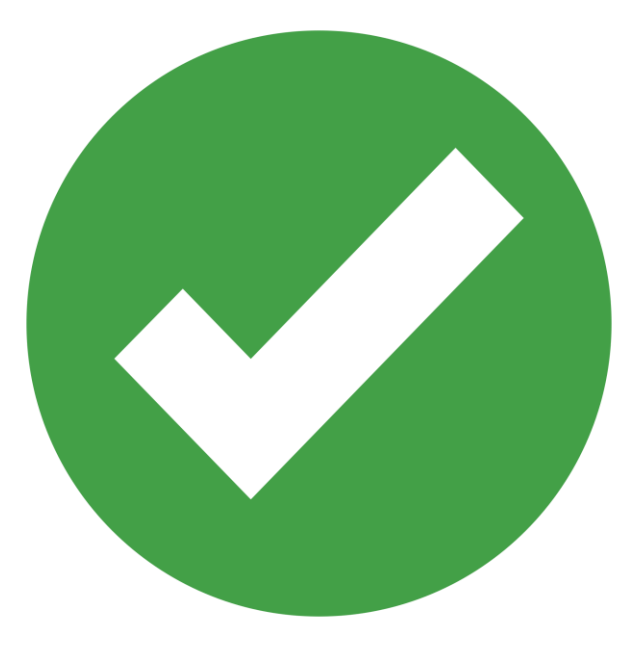

#### <span id="page-25-0"></span>**FAQs-How to create a PHAC account?**

- 1. Go to [Laboratory Biosafety and](https://training-formation.phac-aspc.gc.ca/course/index.php?categoryid=2&lang=en) [Biosecurity Training](https://training-formation.phac-aspc.gc.ca/course/index.php?categoryid=2&lang=en)
- 2. Click on "Create account"
	- If you already have an account, Click on "Log in"
- 3. Complete the registration form

#### Notes:

- You can use any email account; it does not have to be a school or organization email. Just make sure you have access to that email.
- Please use your entire name, this name will be placed on the certificate from PHAC.

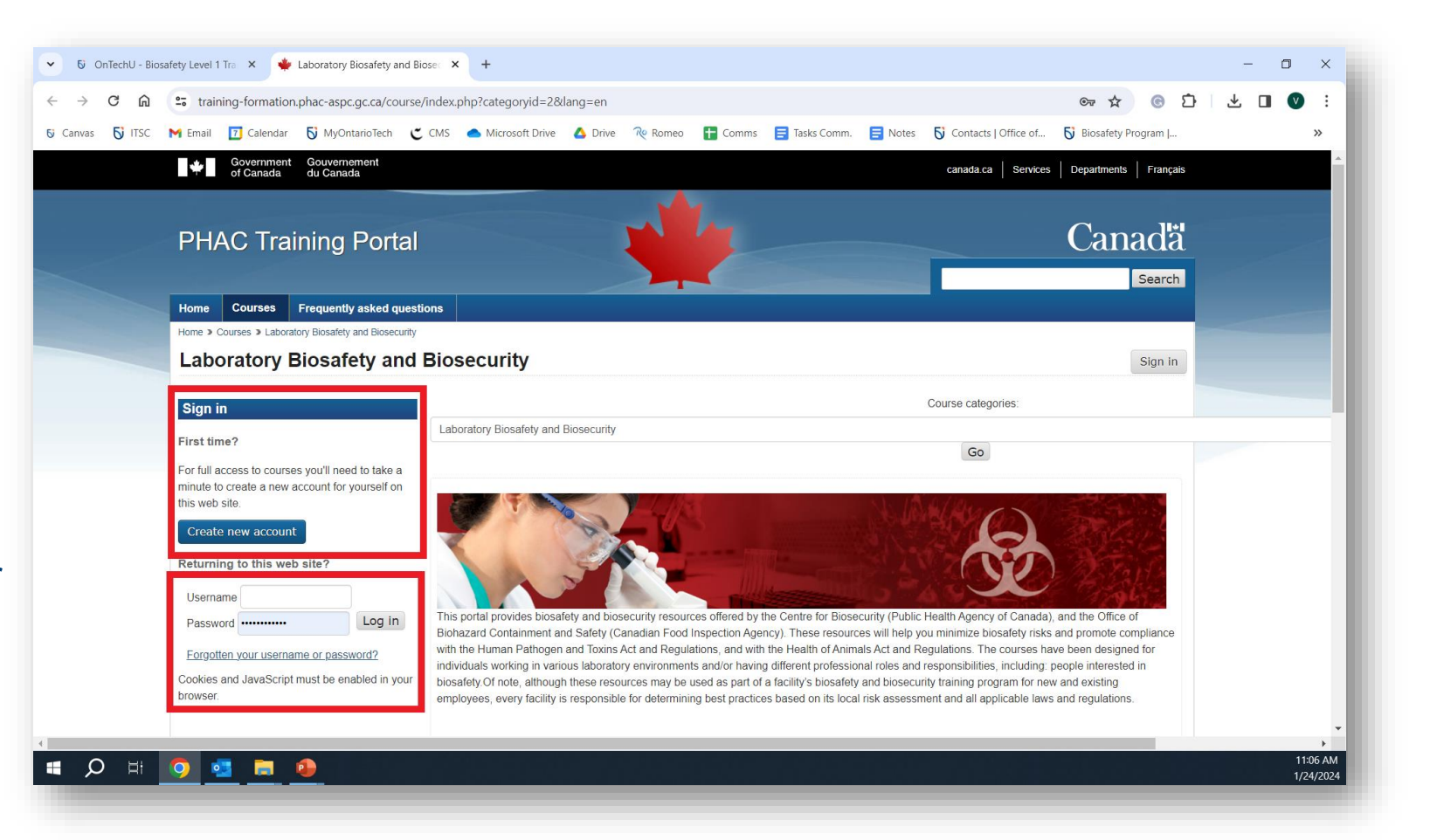

### <span id="page-26-0"></span>**FAQs-How to upload PHAC certificates to Canvas?**

- 1. Download your certificate from PHAC for the corresponding assignment from Canvas.
- 2. Go to Canvas "Modules", then click on "Assignment". Look for this Logo  $\rightarrow$ 國
- 3. Click on "Start Assignment"
- 4. Click on "Choose a File". Upload the corresponding certificate.
- 5. Click on "Submit Assignment".
- 6. Repeat steps 1 to 5 for all the assignments in your course.

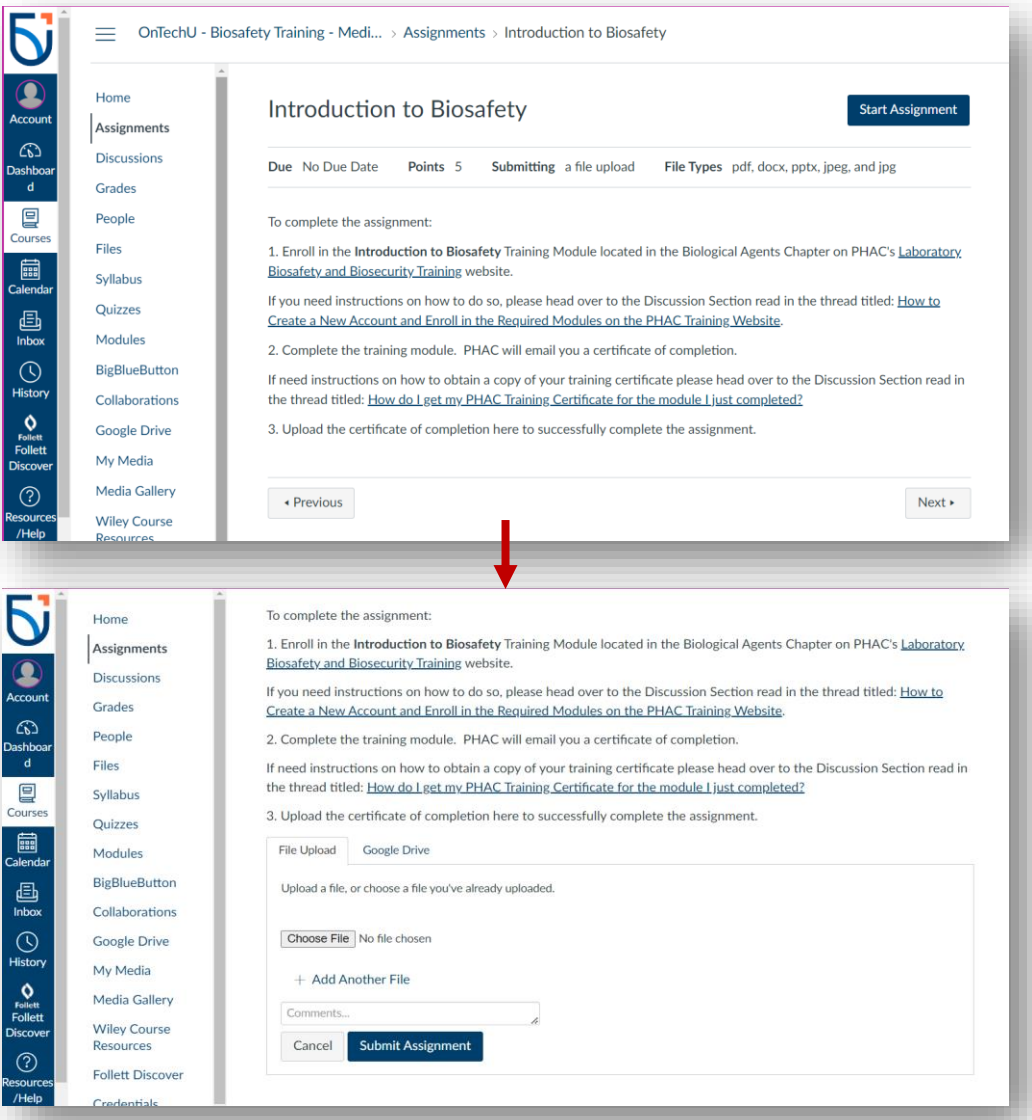

27